# **Eiwa Player Professional 4.5 Anleitung zur Shareware Version**

**Unterschiede zwischen Shareware und Vollversion :**

- **.- Längere Aufnahmen als 15 Sekunden möglich.**
- **(In der Shareware Version wird nach maximal 15 Sek. abgebrochen.)**
- **.- Eiwa Player Tools**
- **.- Programm Starter**
- **.- Ändern des Displays**
- **.- In der Datenbank werden nur die ersten 4 Titel und Interpret ausgedruckt.**
- **.- Allgemeine Shareware Hinweise**
- **.- Shareware Hinweis etwa alle 3-4 Minuten (Je nach Prozessor)**

# **30.- DM. Ein kleiner Schritt für Ihr Portemonaie, aber ein großer Schritt für Ihr CD-Rom Laufwerk**

#### Inhalt

- 1) Allgemeines
- 1.1) Copyright
- 1.2) Benötigte Hard-/ Software
- 1.3) Probleme mit Windows 95
- 1.4) Hinweise zur Aufnahme unter Windows 95
- 2) Bedienung des Eiwa Players
- 2.1) Play
- 2.2) Stop
- 2.3) Pause
- 2.4) Nächstes Lied
- 2.5) Letztes Lied
- 2.6) Vorspulen
- 2.7) Zurückspulen
- 2.8) CD Lade
- 2.9) Direktwahl (1-10)
- 2.a) Direktwahl (+10, +20)
- 2.b) Repeat
- 2.c) Shuffle

2.d) Programm 2.e) Scan

3) Remote

4) CD Aufnahme 4.1) Allgemeine Hinweise zur Aufnahme 4.2) Aufnahme von Tracks 4.3) Wiedergabe von aufgenommenen Tracks

5) CD Verleih Datenbank 5.1) Warum diese Datenbank ? 5.2) Bedienung dieser Datenbank

6) Titel Datenbank 6.1) Ausdruck der Datenbank

- 7) Lautstärke Regelung
- 8) Power / Ende
- 9) Der Timer
- 10) Das Eiwa Player Setup
- 11) Die Eiwa Player Tools ...
- 12) Der Eiwa Player Programm Starter
- 13) CD Steuerung per Befehlszeile
- 14) Wir über uns ...

15) Bei Problemen ...

#### **1.1) Copyright**

Alle Windows Versionen des Eiwa Player`s unterliegen dem Copyright von Byte Symphonie. Verfielfältigung und änderung der Software oder einer der Textfiles bleiben Byte Symphonie vorbehalten. Verstösse werden mit strafgerichtlich verfolgt.

Ach ja : Bei Angabe eines neuen Preises sind alle älteren Preise hinfällig.

#### **1.2) Benötigte Hard-/ Software**

Folgendes benötigen Sie **MINDESTENS** für eine Funktionstüchtigkeit :

- einen 80386 Prozessor mit mind. 40 Mhz.
- 4 MB Ram
- eine Maus oder ein kompatibles Zeigegerät
- Windows 3.1
- Ein CD-Rom

#### **Und ideal ist folgendes :**

- einen 80486 Prozessor mit einem DX2/66
- 8 MB Ram
- Ein Sound-Blaster 16
- Ein 4 fach Speed CD-Rom mit motorisierter Lade (=schnellerer Zugriff)
- 30.- DM für eine Registrierung

Der Eiwa Player funktioniert problemlos unter folgenden Betriebssystemen :

- Windows 3.1
- Windows 3.11 (for Workgroups)
- Windows NT
- Windows 95
- OS/2 Warp (mit Windows Zusatz)

#### **1.3) Probleme mit Windows 95 (TM)**

Natürlich läuft diese Version des Eiwa Players auch unter Windows 95. Aber da kann es zu folgendem Problem kommen :

Unter Windows 95 (TM) besteht die Möglichkeit, eine Verknüpfung mit dem CD-ROM Laufwerk (inkl. einer Musik CD) zu machen. Hierfür können Sie den Eiwa Player nutzen. Erstellen Sie zunächst eine Verknüpfung auf das CD-Rom

Geben Sie in der Befehlszeile einfach nur das Kürzel "-s" ein, das sieht dann in etwa so aus : "C:\EIWAPRO4\EIWA.EXE -s". Sobald eine neue Musik CD ins CD-Rom Laufwerk geladen wurde, wird diese dann

automatisch vom Eiwa Player aus gestartet.

**WICHTIG** : Ohne das Kürzel -s, also nur "EIWA.EXE", kommt es zu einer Fehlermeldung. Es dürfen **NUR** unten angegebende Kürzel verwendet werden.

#### **1.4) Hinweise zur Benutzung unter Windows 95 (TM)**

Sollten Sie den Eiwa Player unter Windows 95 zur CD Aufnahme nutzen, so entfällt hierbei für Sie das "REC SETUP". Starten Sie bitte zunächst den Lautstärkeregler "SNDVOL32.EXE", welcher sich im Windows Verzeichnis befindet.

Wählen Sie den Menüpkt. "OPTION / EIGENSCHAFTEN" und wählen unter "LAUTSTÄRKE REGELN FÜR ..." den Pkt. "AUFNHAME". Stellen Sie nun einmalig die Aufnahme Lautstärke ein. Gehen Sie nun wieder über "OK" in das Hauptmenü des Mixers und wählen den Punkt "AUSWÄHLEN" unter CD-AUDIO an. Alle anderen Häckchen müssen entfernt werden. Die Aufnahme ist nun dauerhaft auf CD gesetzt und muß nicht immer wieder neu von Ihnen gesetzt werden.

# **2) Bedienung des Eiwa Players**

#### **2.1) Play**   $\mathbf{r}$

Damit das CD-Rom überhaupt einen Ton loslässt muß eine Audio CD eingelegt und diese durch den PLAY Button gestartet sein. Ohne diese Funktion funktioniert also praktisch NICHTS !

# **2.2) Stop**

 $\sim 100$ Mit diesem Button wird die Wiedergabe gestoppt. Sie können diesen Button aber auch nutzen, um aus einer ungewollten Funktion herauszugelangen, z.B. aus PROGRAM.

#### **2.3) Pause THE R**

Hiermit ist eine Pausierung der Wiedergabe möglich. Das Programm wartet solange, bis eine weitere Eingabe erfolgt.

#### **2.4) Nächstes Lied**  $\overline{|\mathbf{H}|}$

Sollten Sie das Lied hören wollen und nicht erst warten, bis die CD im Normalmodus (PLAY) an dem Lied angekommen ist, dann drücken Sie diese Taste. Es wird dann das nächst mögliche Lied gespielt. Sollte die CD am Ende sein, so wird das erste Lied gespielt.

#### **2.5) Letztes Lied**  $H$

Ähnlich wie Funktion 2.4, nur, das jeweils das vorhergehende Lied gespielt wird. Sollte sich die CD am Anfang befinden, so wird das letzt-mögliche Lied der CD gespielt.

#### **2.6) Vorspulen**  $\rightarrow$

Hiermit ist ein Stufenweises vorspulen um jeweils 12 Sekunden im Lied möglich. Einmal drücken, und schon befinden Sie sich 12 Sekunden weiter im Lied !!!

Wenn Sie mehr als 12 Sekunden vorspulen wollen, so drücken Sie einmal auf VORSPULEN, lassen die Taste los und drücken anschließend erneut. Halten Sie nun die Spul Taste gedrückt gedrückt. Das Lied wird nun im 12 Sekundentakt gespult, bis die Maustaste losgelassen wird.

# **2.7) Zurückspulen**

Weil man ja nicht nur vorspulen möchte, sondern auch einmal zurück, gibt es diese Funktion. Es wird hier jeweils 12 Sek. zurückgespult. Auch hier gilt :

Wenn Sie mehr als 12 Sekunden zurückspulen wollen, so drücken Sie einmal auf ZURÜCKSPULEN, lassen die Taste los und drücken anschließend erneut. Halten Sie nun die Spul Taste gedrückt gedrückt. Das Lied wird nun im 12 Sekundentakt zurückgespult, bis die Maustaste losgelassen wird.

# **2.8) CD Lade**

Sollten Sie im Besitz eines CD-Rom Laufwerks mit einer motorisierten CD-Lade sein, so können Sie über diese Taste die Lade öffnen bzw. schliessen. Besitzer eines CD-Rom Lauwerks mit sog. Caddy`s drücken bitte einfach nur das Caddy aus dem Laufwerk, das Programm bemerkt den Wechsel und reagiert dementsprechend. **Sie sollten nur darauf achten, daß das CD-Rom Laufwerk gestoppt wurde. Ansonsten kann dasselbe nämlich kaputt gehen !** 

### **2.9) Direktwahl (1-10)**

Hiermit können Sie DIREKT auf ein Lied auf der CD zugreifen. Es entfällt hiermit das ewige drücken auf die LIED VOR-Taste (2.4), bis man beim aktuellen Track angelangt ist. Das Lied wird dann automatisch gespielt.

# **2.a) Direktwahl (+10, +20)**

Diese Funktion ist nur für all die gedacht, die auf einer CD mehr als 10 Lieder haben. Es handelt sich hierbei also praktisch um eine erweiterte DIREKT- WAHL (1-10) Funktion. Wollen Sie also z.B. Lied 17 hören, so drücken Sie erst die "+10" Taste und danach auf den Direkt-Anwahltasten (1-10) die Taste "7". Bei Lied Nr. 24 müssen dann entsprechend "+20" und dann "4" gedrückt werden.

#### **2.b) Repeat**  ಿ

Es soll ja Leute geben, denen ein Lied so doll gefällt, daß sie es für den Rest ihres Lebens hören wollen. Damit diejenigen nun nicht immer wieder die "LIED ZURÜCK"-Taste drücken müssen, gibt es diese Funktion. Wählen Sie zunächst das Lied, lassen es anspielen und rücken danach die Taste, auf der das Repeat Zeichen (Runder Pfeil) ist (ißt ??). Das Lied wird nun solange wiederholt, bis Sie eine weitere Eingabe machen (etwa Play, Stop o.ä,). Falls Sie die ganze CD wiederholen lassen wollen, so drücken Sie erneut auf Repeat.

Der Repeat Modus wird unter der "TOTAL"-Anzeige angezeigt. Hier steht "ONE" für ein Lied wiederholen und "ALL" für alle Lieder wiederholen.

# **2.c) Shuffle (???)**

Damit man nicht immer dieselbe Reihenfolge von der CD hört, gibt es die Shuffle Funktion (gekennzeichnet durch 3 Fragezeichen). Drücken Sie also auf diese Taste, um den Zufalls-Modus zu aktivieren. Wir haben darauf geachtet, daß hierbei wirklich zufällig gespielt wird und nicht immer nur die Lieder, die noch nicht gespielt wurden.

# **2.d) Programm**

Prog

222

Da sich ja bekanntlicherweise auf einer CD auch Lieder befinden, die der Hörer nicht gut findet, können Sie durch diese Funktion bestimmen, welche Lieder gespielt werden sollen. Drücken Sie zunächst auf den "PROGRAMM" Button und geben dann die von Ihnen gewünschten Lied-Nummern ein. Sie können hierbei die Direktwahl-Tasten (1-10 und +10,+20) nutzen. Das Programm wird durch ein drücken auf die Repeat-Taste permanent wiederholt. Das müssen aber Sie entscheiden.

# **2.e) Scan**

Scan

Sollten Sie ein bestimmtes Lied hören wollen und Sie wissen nicht, wie es heisst bzw. welche Lied Nummer es hat, dann drücken Sie die Taste "SCAN". Es wird jetzt jedes auf der CD befindliche CD für 9 Sekunden angespielt. Sollten Sie das Lied aufgefunden haben, so brauchen Sie nur noch die "PLAY" Taste drücken und schon wird das Lied normal abgespielt.

# **3) Remote**

Remote

Der Rechner muß eine Menge Speicher und Rechengeschwindigkeit zur Verfügung stellen, um das Hauptbild des Eiwa Player`s permanent auf dem laufenden Stand zu halten. Dadurch wird Windows und ev. andere laufende Programme langsamer. Durch ein Drücken auf "REMOTE" verschwindet das Hauptbild und eine kleine, handliche Fernbedienung erscheint. Auf dieser befinden sich alle wichtigen Funktionen wie "PLAY", "STOP", "LIED VOR", "LIED ZURÜCK". Über "ZURÜCK" gelangen Sie wieder zum Hauptbild zurück, in der Info lässt sich nachlesen, für wenn das Programm registriert ist.

#### **4.1) Allgemeine Hinweise zur Aufnahme (Maximal 15 Sekunden, s.O.) (Siehe für Windows 95 auch Punkt 1.3)**

Um einen Track von der CD Aufnehmen zu können, benötigen Sie zwei Dinge: a) Eine Soundkarte, am besten ist hierbei ein "SOUND BLASTER", welche

 über ein Kabel an das CD-Rom angeschlossen ist und b) ein installierter WAV-Treiber.

# **4.2) Aufnahme von Tracks**

#### Aufnahme $\boxed{\bullet}$

Dies ist eine der Glanzfunktionen des Eiwa Player Pro 4.5 . Hiermit lassen sich einzelne Tracks (Lieder) in sogenannte WAV-Dateien aufnehmen. Doch bevor sich loslegen können, muss erstmal einiges vorbereitet werden.

Starten Sie zunächst das RecSetup, falls es im Setup eingerichtet wurde. Ansonsten sollten Sie irgendwie (ev. über den Mixer ?) den Eingangskanal der Sound Karte auf CD setzen.

Dies ist nur nötig, weil Soundkarten ja vom Werk aus meist mehrere Quellen aufnehmen kann (MIC, LINE, AUX u.s.w.) und ihnen hiermit praktisch gesagt werden muss, daß sie von CD aufnehmen sollen.

#### **Hinweis : Zahlreiche Beta-Tests haben ergeben, daß die meisten "NO NAME" Karten den ADC Input Kanal automatisch auf CD stellen.**

Doch nun zur eigentlichen Aufnahme :

Wählen Sie zunächst den aufzunehmenden Track und spielen ihn an. Drücken Sie an der Stelle, welche Sie aufnehmen wollen, die Taste "AUF-

NAHME" und es wird aufgenommen. Sie können jetzt selbst bestimmen, wie lange aufgenommen werden soll. Beenden können Sie die Aufnahme durch ein erneutes drücken auf "AUFNAHME" oder auf "STOP". In der Shareware Version wird die Aufnahme automatisch nach maximal 15 Sekunden beendet. Jetzt brauchen Sie nur noch den Namen der Datei eingeben und schon ist das aufgenommene gespeichert.

*HINWEIS : Sollten Sie die "AUFNAHME" Taste drücken, ohne vorher ein Lied spielen zu lassen, wird von Lied eins an aufwärts aufge nommen.* 

#### **4.3) Wiedergabe von aufgenommenen Tracks** Wiedergabe  $\bullet$

Was wäre die beste Aufnahme, wenn man sie nicht wieder abspielen kann ?! Weil wir uns über diese Frage bewusst sind, haben wir gleich ein Abspielprogramm mitgeliefert. Es wird durch drücken auf die Taste "WIEDERGABE" aktiviert. Wählen Sie nun die Datei, welche abgespielt werden soll und schon können Sie das aufgenommene Lied hören.

Natürlich können Sie die Dateien auch über andere Programme wieder abspielen. Der Shareware-Markt ist voll von solchen Programmen.

#### **5) CD Verleih Datenbank**

#### CD Verleih <sup>O</sup>

Geht es Ihnen auch immer so ? Sie verleihen eine CD und vergessen immer wieder, an wen Sie dieselbe ausgeliehen haben. Und freundlicherweise wird Ihnen die CD auch ohne Nachfragen nicht zurückgegeben.

Deswegen ist die "VERLEIH DATENBANK" eingebaut. Nachdem Sie die Datenbank durch ein drücken auf "CD VERLEIH" gestartet haben, müssen Sie zunächst den Namen der CD eingeben. Sollte sich die CD in der Titel Datenbank befinden, so kann sie durch den Button "SUCHEN" gesucht werden. Blättern Sie durch die Tasten "<" und ">" durch die Datenbank. Sollten Sie die gewünschte CD gefunden haben, so kann sie mit "ÜBER-

NEHMEN" übernommen werden. Jetzt müssen Sie nur noch den Namen der Person eingeben, an die Sie die CD verleihen wollen, auf "OK" drücken ... **FFRTIG** 

Zum Austragen starten Sie erneut die Verleih Datenbank und drücken auf den Button "CD Austragen". Suchen Sie durch drücken der Tasten "<" und ">" die gewünschte CD und drücken Sie hiernach "LÖSCHEN". Die CD ist jetzt ausgetragen.

### **6) Titel Datenbank**

#### **DB** Eingabe  $\bullet$

Diese Funktion ist für all diejenigen, die zu faul sind, auf die CD zu schauen, um zu wissen, von wem sie ist und wie sie heisst.

Wenn Sie eine neue CD einlegen, so ist sie dem Programm zunächst unbekannt. Deswegen steht links unten unter INTERPRET und unter CD NAME nur UNBEKANNT. Der Name der CD muß dem Programm erst beigebracht werden. Drücken Sie also die Taste "DB EINGABE", welche sich rechts unten befindet. Jetzt können Sie den Namen der CD und den Namen des INTERPRETEN eingeben. Desweiteren können die Namen der einzelnen Lieder eingegeben werden. Durch die Taste "VOR" können Liedernamen über Lied Nr. 10 eingegeben werden, durch "ENDE" wird die Datenbank geschlossen. Unter "Musik Art" können Sie die Musik Richtung eingeben, unter "Datum" das Datum des Eintrags. Dies ist für den CD-Worker sinnvoll. Die eingegeben Daten sind "nach dem drücken von ENDE verfügbar.

#### **6.1) Ausdrucken der Datenbank**

Es soll ja bei manchen Leutchen vorkommen, daß sie Ihre CD-Inlet`s verlieren. Im Hauptformular der Titeldatenbank es deswegen der Punkt "DRUCKEN" hinzugekommen. Ein Druck hierdrauf, und die aktuelle CD Information wird ausgedruckt.

In der Shareware Version werden nur die ersten vier Liedernamen sowie ein Shareware Hinweis und die Bestelladresse mitgedruckt. Müssen Sie halt wegschnippeln, oder wegbrennen oder so ... (oder das Programm als Vollversion bestellen)

# **7) Lautstärke Regelung**

#### Volume Mixer **O**

Sollte Ihre Soundkarte über einen Mixer verfügen, so können Sie durch ein drücken auf die Taste "VOLUME MIXER" den Mixer aufrufen. Hierdurch ist eine Lautstärke-Regelung möglich. Weitere Informationen zum MIXER entnehmen Sie bitte Ihrem Soundkarten Handbuch.

**8) Power / Ende**

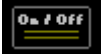

Das Programm wird *(schluchz ...)* beendet. Sollte sich die CD im Wiedergabe Modus befinden, so wird die Wiedergabe beendet.

# **9) Der Timer**

#### Tiner

Haben Sie sich schon immer einen Wecker gewünscht, der zur gewünschten Zeit eine CD spielt ? Sie haben einen wichtigen Termin und dürfen Ihn nicht verpassen ? Dann ist der Timer genau das richtige Tool für Sie.

Wählen Sie zunächst das Ereignis aus :

PLAY : Das Programm beginnt die Wiedergabe. STOP : Die Wiedergabe wird beendet TIMER BEENDEN : Nichts passiert EIWA PLAYER BEENDEN : Das Programm wird beendet.

Als nächstes müssen Sie auswählen, wann der Timer anspringen soll. Mit einem Druck auf OK wird der Timer aktiviert, mit ABBRUCH abgebrochen. Sie können nun den Eiwa Player minimieren, er wird sich schon zur gege- benen Zeit zu Wort melden

#### *HINWEIS : Der Timer funktioniert NUR in der deutschen Version von Window.*

#### **10) Das Eiwa Player Setup**

Mit diesem Utility können Sie einige Funktionen Ihren Wünschen anpassen. Das Setup wird nach jeder Installation von der Original Diskette gestartet.

Falls Sie nach dieser Grundeinstellung noch Änderungen vornehmen wollen, so starten Sie bitte das Programm "Eiwa Player Setup", welches vom Installationsprogramm in der Eiwa Player Gruppe eingerichtet wurde. Zu den einzelnen Einstellungspunkten :

- Mixer

Mit diesem Punkt können Sie den Mixer einstellen, welcher beim Druck auf den Button "MIXER" gestartet wird. Falls Sie über einen Sound Blaster (TM) verfügen und dieser auch unter Windows 3.1 angemeldet ist, so ist die Befehlszeile vorgegeben. Sie kann aber trotzdem noch von Ihnen geändert werden. Wissen Sie nicht, wie der Mixer heißt und wo er sich befindet, so können Sie ihn durch ein drücken auf "SUCHEN" lokalisieren. Sollten Sie als Betriebssystem Windows 95 besitzen, so wird der Windows 95 eigene Mixer vorgeschlagen !

- Rec-Setup

 **(Siehe auch für Windows 95 Punkt 1.4)**

Da man mit einer Soundkarte nicht nur CD`s aufnehmen kann, muß man der Soundkarte erst "sagen", daß Sie davon aufnehmen soll. Geben Sie also hier die Befehlszeile ein welche nötig ist, um die Karte auf den Eingangskanal CD zu setzen. Der Sound Blaster setzt von Werk aus den Eingangskanal auf LINE. Sollten Sie nicht über einen Sound Blaster und / oder einen Mixer verfügen, so sollten Sie "Rec-Setup" aber trotzdem auf "VORHANDEN" stellen. Als Pfadangabe geben Sie einfach nichts ein. Beta Tests haben ergeben, daß es viele Karten auf dem Markt gibt, die den Eingangskanal von sich aus auf CD stellen.

Hinweis : Sollten Sie auch hier über einen unter Windows installierten Sound Blaster verfügen, so wird Ihnen eine Befehlszeile vorgegeben. Es wird jedoch nur der Sound Blaster Mixer vorgeschlagen. Wollen Sie ein automatisches Setup für den Sound Blaster, so geben Sie hier bitte folgende Zeile ein :

#### **x:\sbpro\sbp-set /q /cd:12 /adcs:cd**

wobei x für das Laufwerk steht, indem sich das Sound Blaster Ver zeichnis befindet. Die Anhängsel im einzeilnen :

 $/q =$  zurücksetzen der Karte in den Originalzustand. /cd:12 = CD Lautstärke auf 12 (max. 15 möglich) setzen /adcs:cd = Aufnahmequelle auf CD setzen

#### - Datenbank an / aus

Diese Funktion ist für langsame Rechner gedacht. Der Eiwa Player benötigt ein wenig Zeit, um den CD Namen zu lokalisieren. Dauert Ihnen das zu lange, so können Sie die Datenbank hiermit abschalten.

#### - Verhalten beim Start

Hiermit können Sie angeben, wie sich der Eiwa Player bei einem Start und bei einer neu eingelegten CD verhalten soll. Drücken Sie "PLAY", und der Eiwa Player fängt sofort nach dem Start an, die CD zu spielen. Bei "REPEAT" wird die gesamte CD wiederholt und bei "SHUFFLE" wird zufällig abgespielt. Klicken Sie jedoch "NIX TUN" an, so verhällt sich der Eiwa Player ruhig und wartet auf eine Eingabe von Ihnen.

#### **11) Die Eiwa Player Tools ...**

Seit der Version 4.0 besitzt der Eiwa Player einige Zusatztools, die direkt aus der Eiwa Player Oberfläche gestartet werden können. Drücken Sie hierfür einfach den Button "Tools...", welcher sich direkt neben dem "REMOTE" Button befindet. In der Shareware Version haben wir aber keine Programme beigelegt ! Irgendwie müssen wir Euch ja eine Shareware-Motivation geben !

# **12) Der Eiwa Player Programm Starter**

Eine weitere Erneuerung dieser Version ist der Programm Starter. Durch ihn können Sie vom direkt vom Eiwa Player aus Ihre Programme starten. Der Starter befindet sich unter den Eiwa Player Tools (siehe Pkt. 11). Die ersten drei Programme (Adrett, BEdit und SysInfo) werden gleich von uns aus der Vollversion beigelegt und eingerichtet.

In dieser (Shareware) Version dürfen Sie aber zumindest schon einmal einen Blick drau werfen ! Mehr geht nicht !

### **13) CD Steuerung per Befehlszeile**

Durch Kürzel in der Befehlszeile des Eiwa Players können Sie auf Funktionen des CD Rom`s zugreifen, ohne extra den Eiwa Player komplett zu laden. Dies funktioniert mit sogenannten Kürzeln, die in die Befehlszeile integriert werden. Alle Befehle beginnen mit einem "-" und werden direkt hinter den EXE Namen geschrieben, also z.B. EIWA.EXE -S. Die Kürzel im einzelnen :

- -s = Wiedergabe der CD von Lied 1 aufwärts
- -st = Stoppen der Wiedergabe
- -p = Wiedergabe Pause
- -+ = OHNE LEERZEICHEN ! Nächstes Lied.
- = OHNE LEERZEICHEN ! Vorheriges Lied
- -#x (1-20) = x steht für eine Zahl von 1-20. Es wird direkt der den Track x gespielt.
- $-$  info  $=$  Informationen über das Programm (Interessiert eh keinen !)

#### *Beispiel :*

Sie wollen bei jedem Windows Start automatisch die im CD Rom liegende CD hören. Legen Sie zunächst den Eiwa Player in die Autostart Gruppe. Am besten ist es hierbei, Sie klicken die Autostart Gruppe an, starten den Dateimanager und "ziehen" die Datei "EIWA.EXE" einfach in die Gruppe runter. Gehen Sie auf das Icon und klicken Sie unter "DATEI" den Punkt "EIGEN-SCHAFTEN", oder drücken einfach ALT+RETURN. In der zweiten Zeile unter Befehlszeile setzen Sie den Cursor einfach hinter EIWA.EXE und geben das Kürzel `-s` ein. Das sieht dann in etwa so aus : "C:\EIWAPRO\EIWA.EXE -s". Ab jetzt wird bei jedem Start von Windows das aktuell eingelegte CD gespielt.

Hinweis : In der Shareware Version erscheint zusätzlich noch ein Hinweis !

#### **14) Wir über uns ....**

Einige Fans des Eiwa Players, lassen wir es mal 249 Milliarden sein, wollten mehr über uns wissen. Deswegen dieser Punkt 14.

#### **14.1) Warum nicht mehr "FAIRLIGHT PRDOUCTIONS" ?**

Ursprünglich waren an der Programmierung des Eiwa Players zwei Gruppen beteiligt, die zusammen FAIRLIGHT ergaben : BYTE SYMPHONIE und BUGO SOFT. Wir gingen jedoch aus persönlichen Gründen so im September

auseinander.

#### **14.2) Wer ist BYTE SYMPHONIE ?**

BYTE SYMPHONIE ist eine aus 4 Leuten bestehende Gruppe :

#### - Sven Schmidts

Hauptprogrammierer. Sein Spezialgebiet liegt in der Datenbank- und Multimedia Programmierung. Er ist an ca. 80% Programmierung des Eiwa Players "Schuld". Außerdem leitet er BYTE SYMPHONIE.

#### - Tanja Winzmann

Programmiererin, 24 Jahre alt, Blond, Blauäugig und hat trotzdem was auf dem Kasten. Ihr verdanken wir fast die gesamte Installationsroutine, sowie den Starter. Außerdem ist sie für die GFX zuständig.

#### - Carsten Steinhoff

Programmierer, Update Service. Carsten programmiert hauptsächlich Verschlüsselungsprogramme. Dank ihm ist der Eiwa Player kodiert. Außerdem kümmert er sich um Updates.

#### - Heike Hasselmann

Heike ist für alles geldliche zuständig. Sie treibt Geld ein, verwaltet es, macht die Kontoführung und verwaltet / pflegt die Kundendatei. Wenn wir also aus der Portokasse einen Kaffee haben wollen, dann müssen wir erstmal Heike schöne Augen machen.

Außerdem sind jede Menge Beta Tester an diesem Produkt beteiligt ohne die wir so gut wie garnichts wären. (Thanx to NO CARRIER BBS, ALFELD)

#### **15) Bei Problemen ...**

Bis heute ist sind uns nur zwei Probleme bekannt :

A) Im Display steht "CD einlegen" und nichts passiert

#### **- Keine CD eingelegt**

- Musik (Audio) CD einlegen. Ggf. Programm erneut starten

#### **- Kein Windows-CD-Rom Treiber installiert**

- In der Systemsteuerung unter "Treiber" den "CD-Audio" Treiber auswählen und mit "Hinzufügen" installieren.
- **Kein MSCDEX geladen**
- MSCDEX in die Autoexec.bat einbinden. Nähere Informationen hierfür finden sich in der DOS bzw. Windows 95 Anleitung
- **Fehlerhafter CD-Rom Treiber**
- In der Systemsteuerung unter "Treiber" den "CD-Audio" Treiber auswählen und mit "Hinzufügen" installieren. Um herrauszubekommen, ob der Treiber defekt ist, drücken Sie anstelle von "HINZUFÜGEN" den Button

"EINRICHTEN".

B) Befehlszeilen Start funktioniert nicht

- **Keine Audio (Musik) CD eingelegt**
	- Musik CD einlegen
- **Falsche Befehlszeile**
- Erscheint eine Messagebox mit dem Inhalt "FEHLER IM I/O ESYS" oder änliches, so haben Sie eine fehlerhafte Befehlszeile eingegeben. Ver wenden Sie bitte nur die oben angegebenen Kürzel. (Gilt speziell für Windows 95 (TM))

# *Und nun wünschen wir Ihnen noch viel Vergnügen mit dem EIWA PLAYER.*

*Byte Symphonie Sven Schmidts Münchhausenstr .3 37639 Bevern*